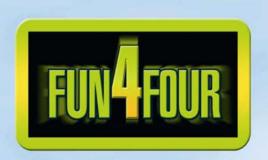

# Manual

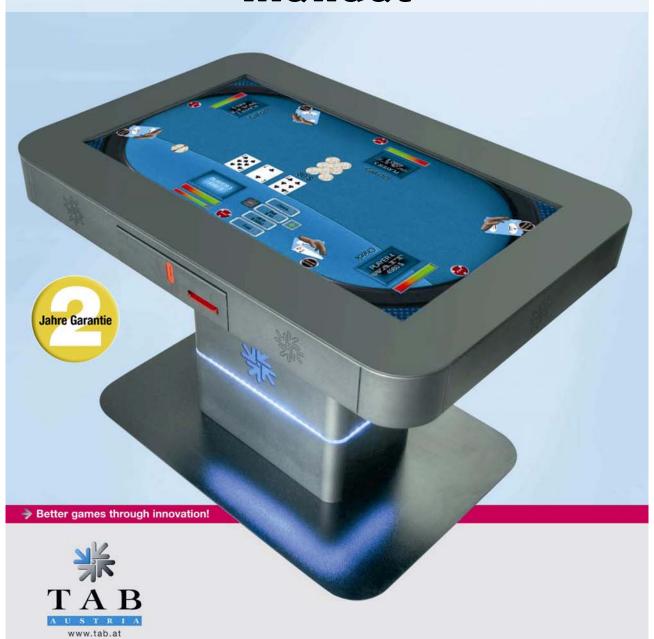

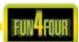

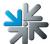

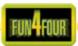

### We thank you for choosing

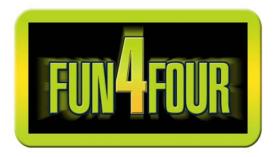

We recommend you, for a satisfactory use of your MAX FIRE Jukebox, that you read the manual exactly.

We wish you much success and much joy with your MAX FIRE Jukebox Jukebox.

Please store this manual in such a way as to make it readily at hand if so required.

For additional queries, our Hotline is at your service.

Call +43 / 72 29 / 78 0 40 - 250

Your Fun4Four Team TAB - Austria

# Technical Info Fun4Four Manual.

MORE INFORMATION ON THE PAGE:

### www.tab.at/downloadbereich/download.html

(BG - 03.12.2008)

The text passages and illustrations contained within this document were put together with the greatest amount of care and attention, however, mistakes cannot be completely ruled out.

The manufacturer accepts no legal responsibility or liability in any form with regard to errors in detail, and any consequences that may arise from such errors.

The manufacturer is thankful for any suggestions for improvement or pointers leading to errors.

All rights – including any arising from photomechanical reproduction and storage in electronic or any other medium – are reserved. The program, handbook, and all components are subject to international copyright regulations.

4052 Ansfelden, Haiderstraße 40, Austria Tel. +43 / 72 29 / 78 0 40 - 0\*, Fax +43 / 72 29 / 78 6 60

All rights reserved.

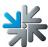

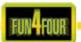

# <u>Index</u>

| INDEX                                                                                           | 4                |
|-------------------------------------------------------------------------------------------------|------------------|
| SETUP POINTERS                                                                                  | 5                |
| DESCRIPTION                                                                                     | 7                |
| GENERAL                                                                                         | 7                |
| PC-SYSTEM COMPONENTS                                                                            | 7                |
| STANDARD EQUIPMENT                                                                              | 7                |
| TECHNICAL DATAS                                                                                 | 8                |
| Machine-dimension Electronic Datas Component Datas TAB BALL Drop Test                           | 8<br>8<br>9<br>9 |
| WATER TEST  MONTAGE                                                                             | 11<br>12         |
| TESTMODE                                                                                        | 13               |
| CHAMPIONSNET ONLINE TERMINAL MANAGEMENT ACTIVATE ONLINE SERVICE                                 | 23<br>27<br>29   |
| PROGRAMM UPDATE                                                                                 | 30               |
| UPDATE OPTIONS ERROR MESSAGES                                                                   | 30<br>31         |
| TROUBLESHOOTING                                                                                 | 32               |
| CABLE PLAN                                                                                      | 34               |
| DECLARATION OF CE CONFORMITY                                                                    | 40               |
| END-USER LICENSE AGREEMENT FOR MICROSOFT SOFTWARE                                               | 41               |
| WARRANTY TERMS BY TAB-AUSTRIA INDUSTRIE UND UNTERHALTUNGSELEKTRONIK GESELLSCHAFT M.B.H. & CO KG | 45               |
| NOTES                                                                                           | 48               |
|                                                                                                 |                  |

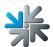

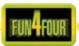

# **Setup Pointers**

Safety regulations for the user:

The machine should only be operated in a dry room and connected to a safety plug socket that complies with the relevant safety standards.

- Before starting the machine, it should be allowed to attain room temperature.
- Check the main voltage before connecting the machine!
- The machine is designed for an alternating voltage of 230 Volts (or 115 Volts if specified on the type plate), 50 Hz (or 60 Hz) and 180 W power.
- The machine may only be operated with a 3,15 amp fuse.
- In case of damage to housing parts, protruding wires, machine fires or smashed picture tubes, the machine must be immediately switched off and the main plug disconnected.
- Defective or bare wire cables, especially power cables and plug connecters must be replaced.

#### **IMPORTANT!**

In such cases ensure that any machine contact is avoided and that it cannot be switched on!

- The recommended ambient temperature is 5 35 Degrees on the Celsius scale.
- The recommended working temperature is 15 40 Degrees on the Celsius scale.
- The recommended absolute humidity is between 30% and 75% RG, not condensed.
- When positioned alongside other machines, interference in normal operation may occur.

Please pay attention to the licensing terms and conditions of Microsoft.

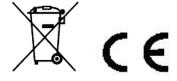

Disposal of Old Electrical & Electronic Equipment (Applicable in the European Union and other European countries with separate collection systems

This symbol on the product or on its packaging indicates that this product shall not be treated as household waste. Instead it shall be handed over to the applicable collection point for the recycling of electrical and electronic equipment. By ensuring this product is disposed of correctly, you will help prevent potential negative consequences for the environment and human health, which could otherwise be caused by inappropriate waste handling of this product. The recycling of materials will help to conserve natural resources. For more detailed information about recycling of this product, please contact your local city office, your household waste disposal service or the company where you purchased the product.

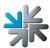

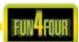

### **IMPORTANT:**

When you work on the machine, you must turn off the machine and plug out the voltage. Repairs on the machine only from qualified personal.

In the inside of the machine there is this sticker. Please show it the qualified personal befor he begin with the repair.

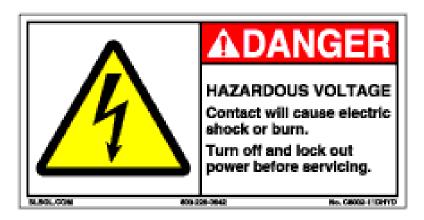

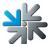

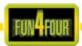

# **Description**

# **General**

The "Fun4Four" is an ergonomically designed entertainment machine.

The machine contains an electronic coin acceptor, an electronic banknote acceptor, a 42"

TFT display with touchscreen and a complete PC system.

All games on the "Fun4Four" could be played with the touchscreen.

# **PC-System components**

# **Standard equipment**

- PC-System with Intel® Pentium® Core 2 Duo E4300 (2x1,8 GHz), PCI-Bus and 2048 MB memory
- PCIe-graphiccard with ATI™ chip, (1366 x 768 resolution, High Color)
- On-Board 16-Bit soundcard
- Minimum 80 GB SATA hard disk drive
- TAB I/O interfacecard with safty-memory
- 42" TFT-display with USB DST touchscreen controller
- Electronic coin accepor (Comestero RM5)
- Electronic baknote acceptor (Astrosystems HR1)

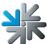

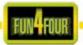

# **Technical Datas**

# **Machine-dimension**

|        | unpacked | packed |
|--------|----------|--------|
| Depth  | 79,8 cm  | 80 cm  |
| Width  | 118,5 cm | 120 cm |
| Height | 106 cm   | 124 cm |
| Weight | 137 kg   | 171 kg |

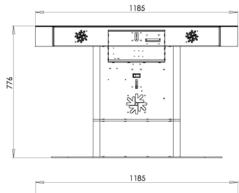

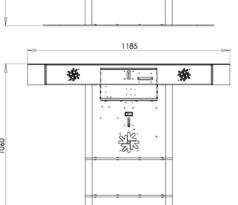

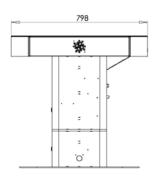

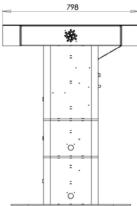

# **Electronic Datas**

<u>Electricity</u>: 230 volt <u>Perfomance</u>: 320 watt

Cutout: 2x 3,15 ampere

# Note:

When you have more then one machine on a voltage splitter please note:

With a normal installed electricy port with a cutout from 16 ampere do not plug in more then 3 machines.

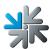

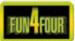

# **Component Datas TAB**

42" DST Touch 3M

DST ..... Dispersive Signal Technology

42" LCD display Tovis (LG Panel)

resolution: 1366x768

# **Ball Drop Test**

Test from 3M

- 40" DST Touch Screen
- NEC 4010 display
- Steelbullet aperture 55mm; weight 1lbs / 0,454kg.
- High: 1,3m

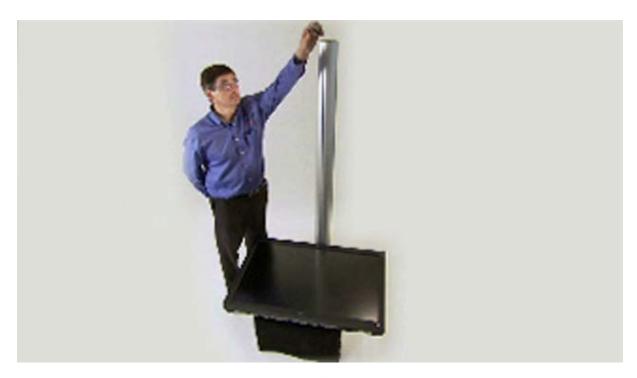

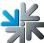

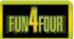

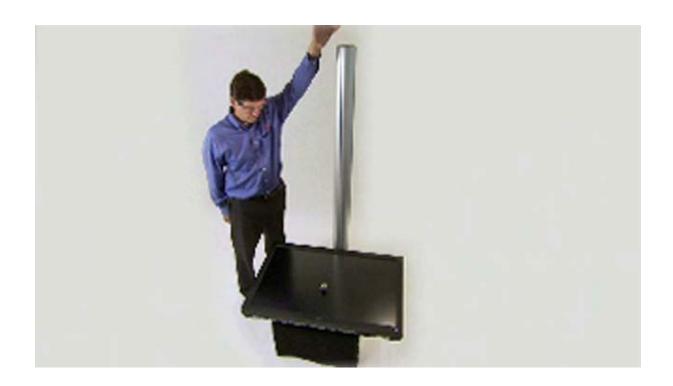

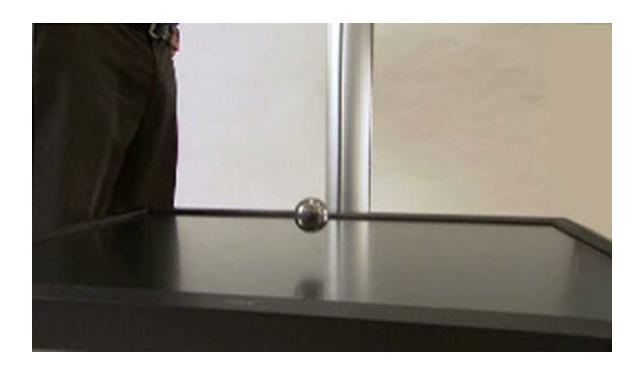

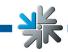

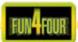

# Water test

# Test from TAB

- 42" DST Touch Screen 3M
- PVC-insulating foam 3259-4,5 schwarz Fa. at industrieservice GmbH
- 1,2l water
- 5 minutes "residence time"

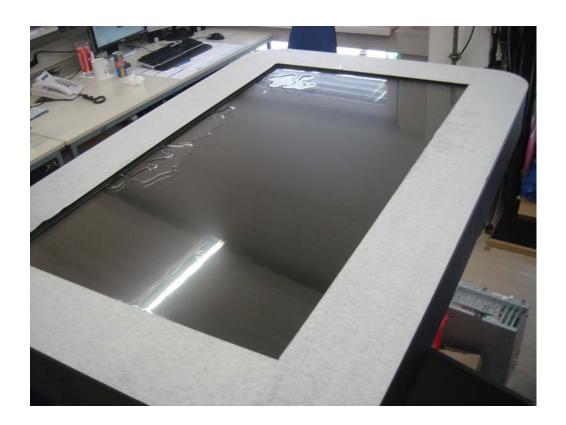

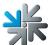

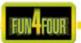

# **Montage**

Every machine is factory tested and delivered in a preset condition.

We recommend you wait for 15 minutes, so that the display can attain optimum operating temperature.

Due to the effects of temperature, it is possible that the display and touch-screen settings become altered. Therefore, we recommend the following procedure **ALWAYS** be adhered to when commissioning the machine for the first time:

### 1) Turn on the machine:

The on/off switch is on the backside of the machine.

The game menu will be automatically started.

# 2) Open the front door and push the testmode button:

The testmode starts and will be shown on the display.

#### 3) Calibrate the touchscreen:

In the menu "General" there is a button "Calibrate", click the button and follow the options on the screen.

#### 4) Volume settings:

In the testmode option "General" you can set the desired volume for playing and for standby.

### 5) End testmode:

With the button "Back" you will get in the main menu of the testmode.

When you click "Back" button again the game menu will start automatically again.

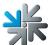

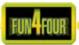

# **Testmode**

• Push button for testmode in the inside of the machine

You will get in this menu:

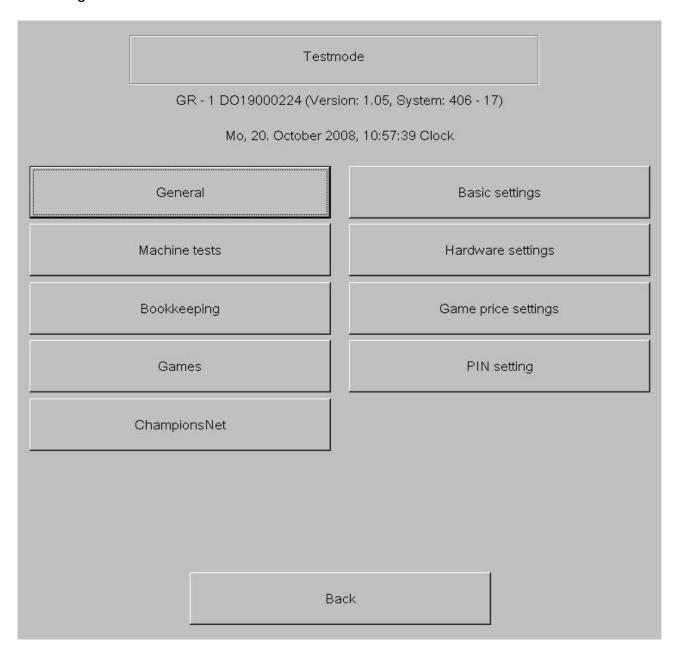

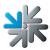

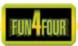

# - Menu General

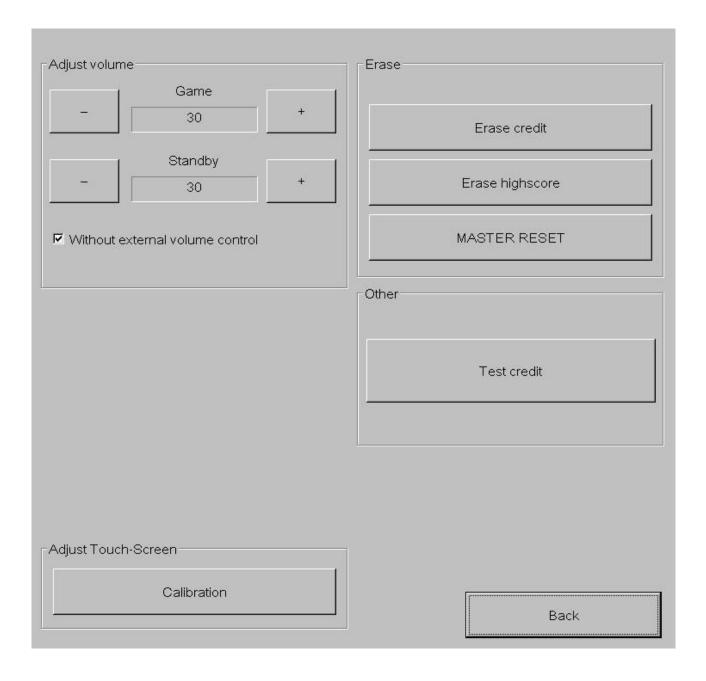

# • Ajust volume

- o Game
  - Set the volume of the game sound
- o Stand-By
  - Set the volume of the stand-by sound

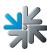

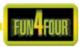

# Set-up touchscreen

o <u>Calibrate</u>

Here you can calibrate the touchscreen (follow the settings on the display)

### Löschen

Erase credits

Delete existing credit(s)

o Delete highscore

Delete all highscore lists on the machine

o Master Reset

This option will set the machine back to factory settings

### Other

o Test credit

Set test-credits

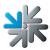

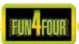

# - Menu Basic Settings

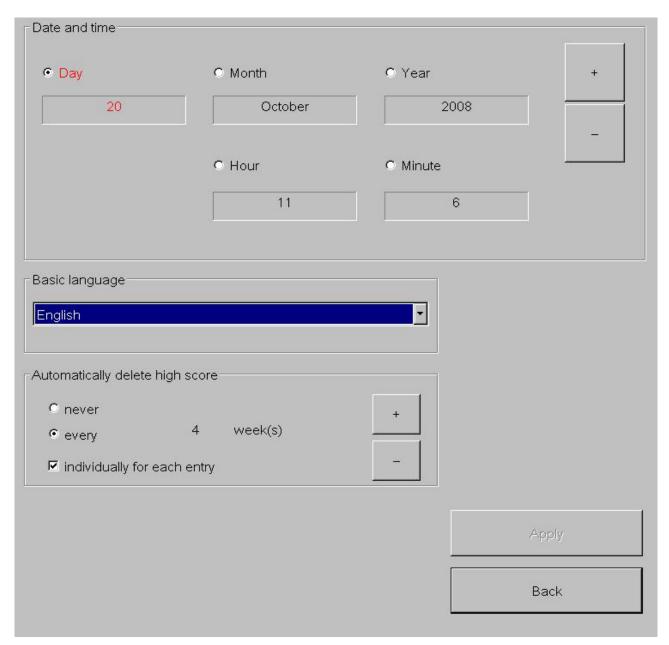

### Date and time

Here you can set up the date and the time.

#### Note:

A machine which is active in the Championsnet, will set the date and the time automatically. You only need to set the correct time zone.

# • Basic language

Language options are automatically displayed on the main menu when the machine is powered on.

# Automatically delete high score

Here you decide if and how often the local highscore will be erased.

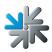

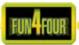

# - Menu Machine Test

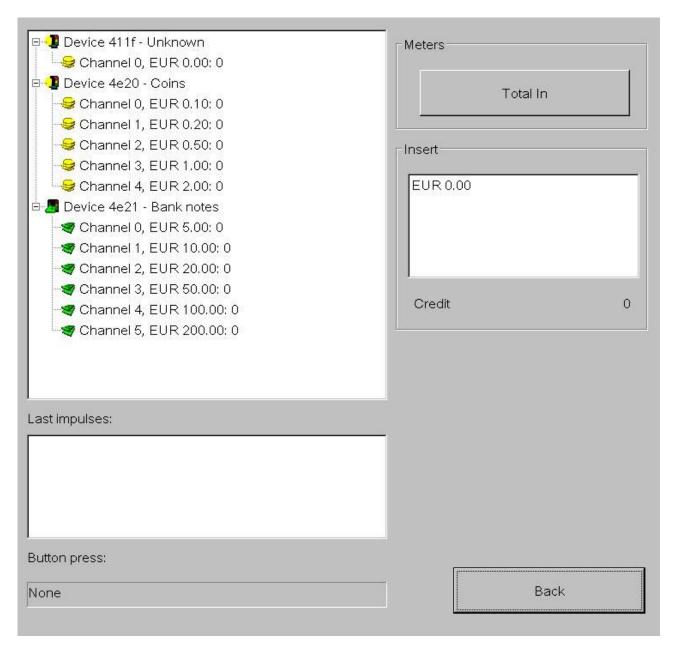

Coins: Test if the coin channels are working correctly

**Banknotes:** Test if the banknote channels are working correctly

**Last Impulses:** View the correct allocation of your coin acceptor and banknote

reader.

**Button press:** Test if your buttons are working properly

**Meters:** Check the hardware counter. There should be 10 impulses

already added onto the counter.

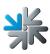

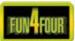

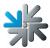

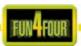

# - Menu Hardware Settings

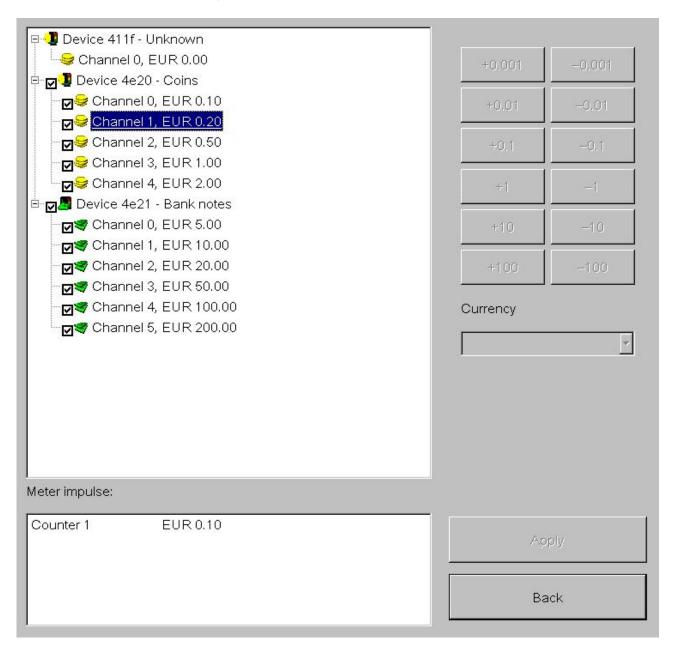

#### Currency

Choose the programmed currency

### Meter impulse

Set the impulses for the hardware counter

#### Set VDAI

Set the options for VDAI (only in Germany)

#### Coins and banknotes

Complete setup of the coin and banknote reader channels

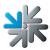

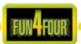

# - Menu Bookkeeping

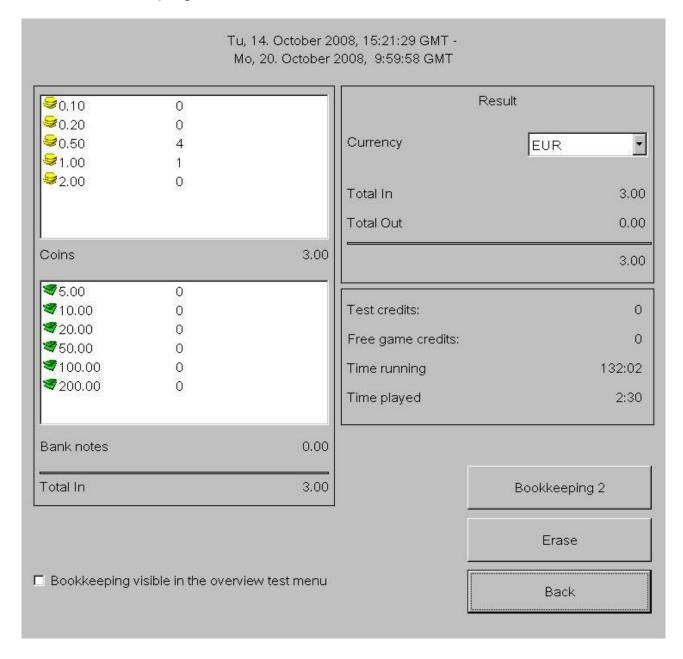

Above is the complete bookkeeping menu of the machine. If desired, set the bookkeeping available for the supervisor PIN code.

### Bookkeeping 1

Here you can see the complete income of coins, banknotes and Bonuscard inputs. You also can see the complete sum of all the credits and the running time of the machine.

### Bookkeeping 2

Here you can see an overview of the income, test-credits, music-credits and the running time.

### Please note:

Bookkeeping 1 and Bookkeeping 2 can be deleted separately.

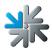

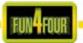

# - Menu Game Price Settings

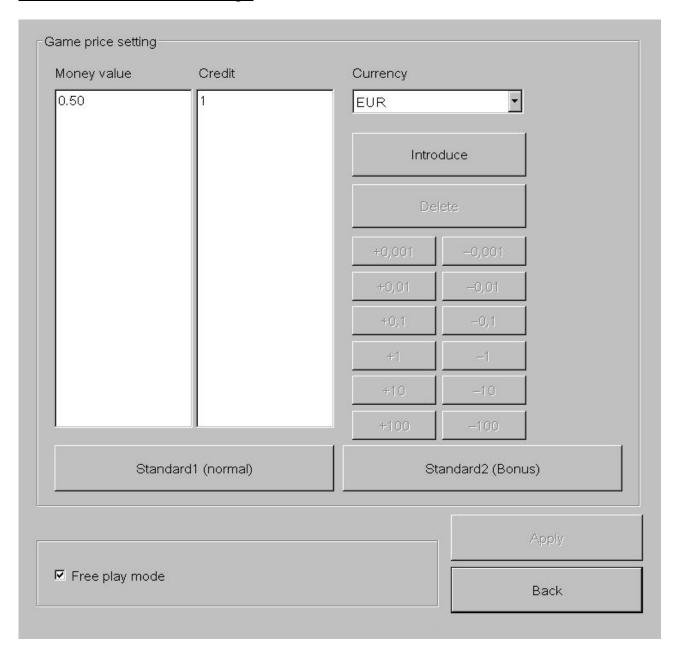

# Game price setting

Set here your balence of the credit. The standard price is 50 Cents for 1 credit. The Standard2 (Bonus) menu allows you to set special credits for Bonus-options

# Free play mode

In this mode, the machine always has 99 credits in the menu.

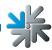

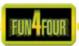

# - Menu PIN Settings

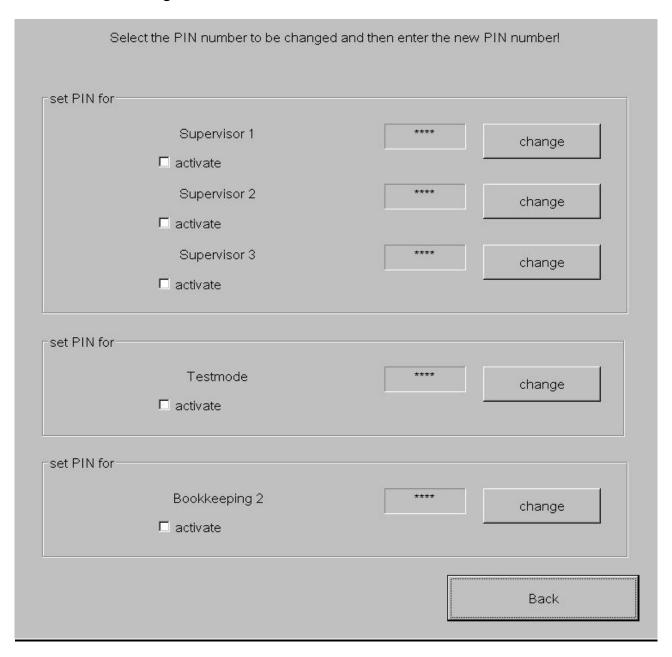

- Set up 3 different Supersvisor Pins for a access to a special testmode, where you can see special menus.
- Set up a Pin for entering the testmode.
- Set up a Pin code for the access to delete the Bookkeeping 2.

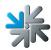

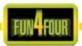

# **Championsnet**

In the menu Championsnet you can set up the internet settings and register the Fun4Four by TAB – Austria.

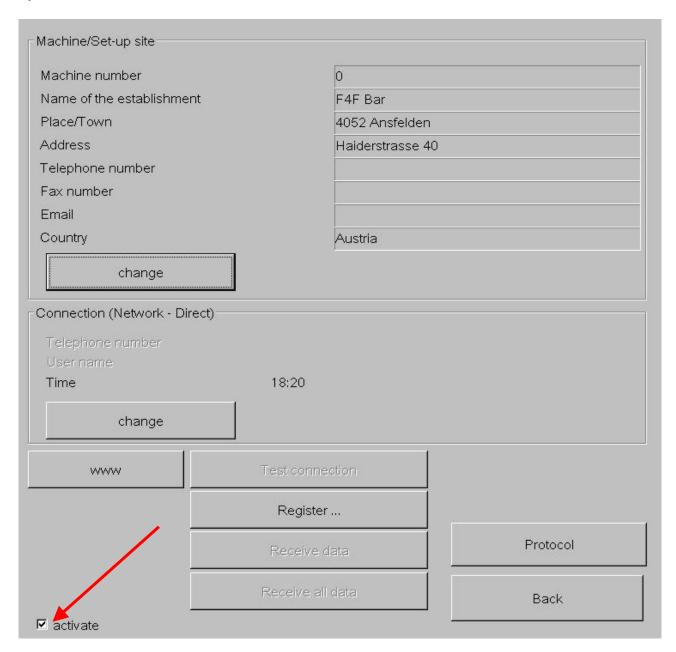

o Activate Championsnet

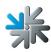

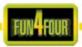

Choose "change" at the "Connection" and you will come to this menu:

# o **Provider connection:**

Setup the telephone number, user name nad password for your connection.

# o Start of transmission

• Set the time of the automatically daily-transfer of the Championsnet datas.

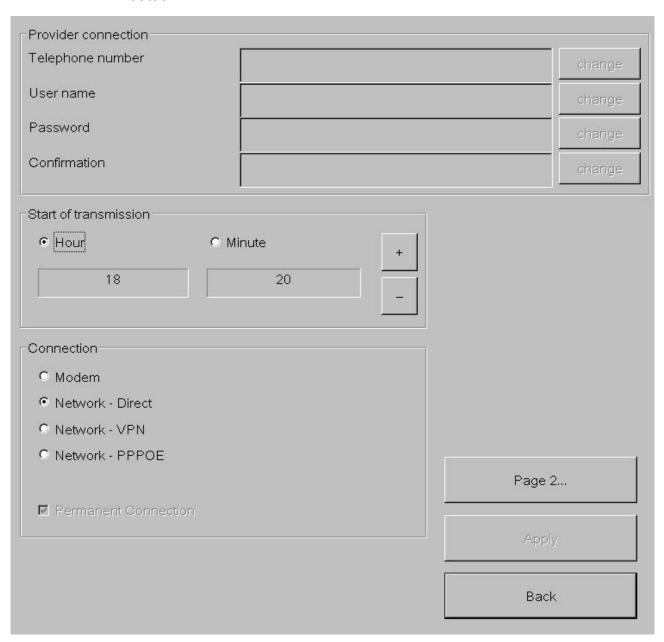

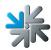

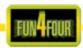

### Connection Type

Choose your internet connection. If you choose "Permanent connection", the machine is always connected to the internet. This is not recommended, because then you can have high internet costs.

### Network Direct (intern network)

There is your device in a intern network. You don't need any datas like telephone number or password. You need only the settings on **page 2**. Choose the connection **Network Direct** and click the button **Page 2** (see **picture 1.0**). For this datas, please connect your network admistrator and fill it in.

### Network – VPN

Users of ADSL have to choose this opition. You get your internet setup datas from your provider like number, username and password. Choose the connection **Network – VPN** and fill in the datas. Then go on **page 2 ( picture 1.0)** and there you make the following settings:

- De-activate Disable DNS
- Fill in DNS 1
- Fill in DNS 2
- De-activate Use DHCP
- Fill in IP-adress
- Fill in Subnet Mask

All this datas you get from your internet provider.

### Network – PPPOE (tie internet)

Users of TDSL or higher are using this option! You get your internet setup datas from your provider like number, username and password. Choose the connection **Network – PPPOE** and fill in the datas. Then go on **page 2 ( picture 1.0)** and there you make the following settings:

- Activate Disable DNS
- De-activate Use DHCP
- Fill in IP-adress
- Fill in Subnet Mask

All this datas you get from your internet provider.

You are able to connect more machines together and then connect them into the internet. What you need for this is a **hardware router** which is establishing the internet connection for example via DSL. With the network card on-board you configure a local network (see settings **Network Direct**). The PCs will be connected to the router, and the router to the DSL connection.

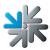

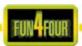

# Page 2 of the menu Provider connection:

Picture 1.0

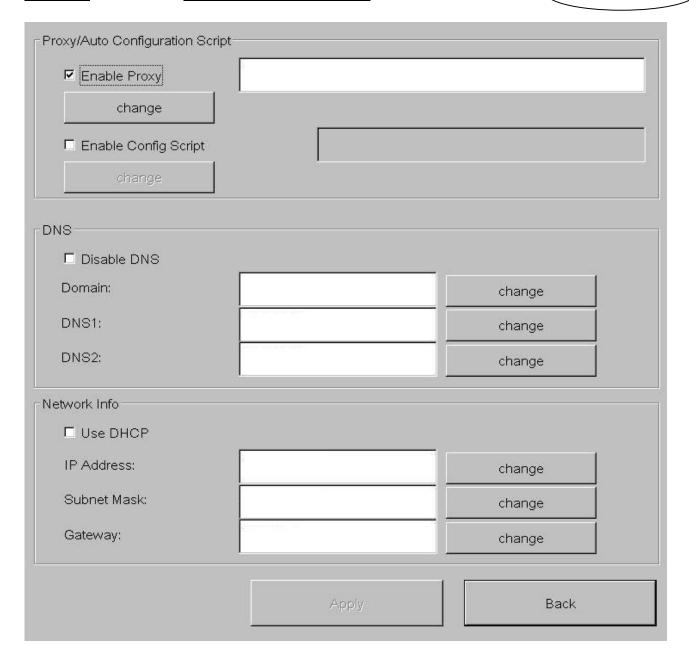

Fill in here your internet settings. Please contact your internet provider or network administrator when you have problems.

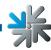

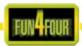

# **Online Terminal Management**

With the ONLINE TERMINAL MANAGEMENT you are able to advise your machines from your home!

With the Online Terminal Management Homepage you can do a lot of options with one mousclick:

- Online Service
  See important datas from your machines at every time.
- Terminal and license management
  Here you can manage all your terminals and update your Version online

You can directly register at https://service.championsnet.net or www.tab.at/otm

If you register at your first time, you will get your licenses for the first 3 months for free, with the licenses you can activate Online Service.

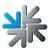

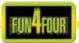

When all settings are done, you have to **register** your machine into the ChampionsNet.

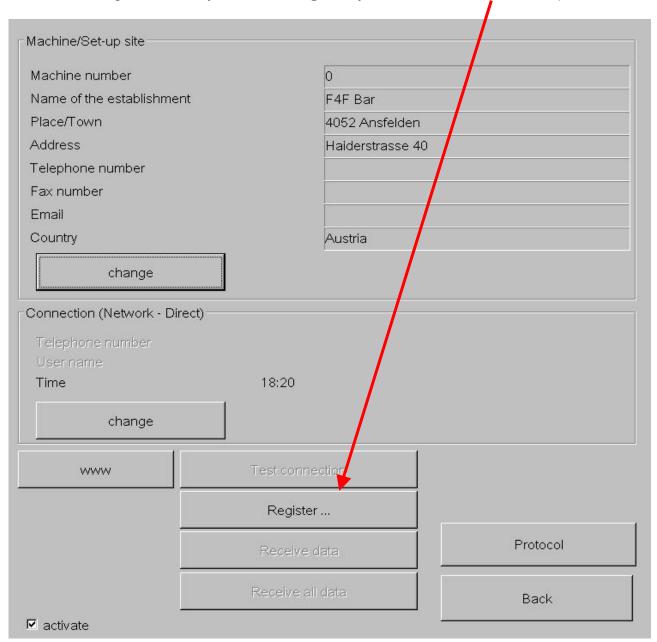

In the registration procedure, the machine is getting accounced to the ChampionsNet server and gets it owns machine number.

For the feature Online Service, you must register at our homepage under OTM and get your own Tan list and licenses. The licenses are free for 3 months.

Then in the **testmode** the button **Online Service** is available. Activate Online Service by clicking the button, agree the provisions and fill in a TAN – code.

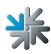

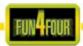

# **Activate Online Service**

|                                                                                           | Test       | mode                |  |
|-------------------------------------------------------------------------------------------|------------|---------------------|--|
| GR - 1 DO19000224 (Version: 1.05, System: 406 - 17)  Mo, 20. October 2008, 10:57:39 Clock |            |                     |  |
| G                                                                                         | eneral     | Basic settings      |  |
| Mach                                                                                      | nine tests | Hardware settings   |  |
| Bool                                                                                      | kkeeping   | Game price settings |  |
| G                                                                                         | ames       | PIN setting         |  |
| Chan                                                                                      | npionsNet  |                     |  |
| Onlin                                                                                     | e Service  |                     |  |
|                                                                                           |            |                     |  |
|                                                                                           | Е          | 3ack                |  |

# Choose "Online Service".

Follow the instructions on the screen and fill in your **Tan code**, device **number (GE....)** and the current stand of your **counter**.

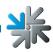

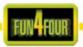

# **Programm Update**

Every machine you get has the latest version and standard settings. If you want always the latest version you must make an update or register the machine to OTM.

### **Procedure:**

- Switch machine off
- Dock the update HDD to the plug connector of the PC
- Switch machine on
- Copy procedure is starting automatically, this is taking about 15 30 minutes.
- Turn machine off at final message "Update finished Please switch off, remove update disk and switch on again"
- Remove the update disk
- Turn off the machine again
- All datas on the HDD will be scanned and checked.
- Machine starts now with new software

#### Note:

You can choose different options before the update starts.

For further information read the description "Update Options".

# **Update Options**

If you have plugged in the update disk, you can choose the following options before the update starts:

- → Force partitioning Format the hard disk drive
- → No Backup and Restore If you choose this option, there is no backup from gamedatas.

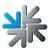

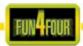

# Error messages

Various error messages may appear during the copying procedure. The possible messages are listed below:

#### HARDLOCK DONGLE NOT CONNECTED

The dongle must be connected for the copying procedure. Check dongle connection.

#### WRONG DONGLE CONNECTED

Wrong dongle connected.

#### **UNKNOWN CONFIGURATION**

The update hard disk does not support the device configuration, please have it checked by TAB.

#### **OVERWRITE PROTECTION**

Check the hard disk set-up, otherwise please have it checked by TAB.

#### **PARTITION ERROR**

The hard disk to be updated cannot be set up. Either the hard disk or its cable is defective.

### NO TOUCH SCREEN PROGRAM

The program for the 25-point touch screen calibration was not found. Carry out renewed update.

#### MASTERDISK ERROR

An error has occurred accessing the update hard disk. Either the update hard disk or the removable hard disk cartridge and the corresponding hard disk cable are defective.

#### SLAVEDISK ERROR

An error accessing the hard disk to be updated has occurred. Either the hard disk or its cable is defective.

#### MASTER COPY FILES ERROR

An error reading the update hard disk has occurred. Either the update hard disk or possibly the removable hard disk cartridge and the corresponding hard-disk cable are defective.

#### SLAVE COPY FILES ERROR

An error has occurred writing to the hard disk to be updated. Either the hard disk or its cable is defective.

#### NOT COMPLETELY UPDATED

The update procedure has not been completed and must be repeated.

#### CHECK FILES ERROR

The hard disk content does not correspond to the specifications. Carry out update to correct. If the error occurs immediately after updating, either the hard disk or its cable is defective.

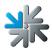

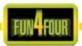

# **Troubleshooting**

| Fault                                                                                 | Cause                                                                                                    | Remedy                                                                                      |
|---------------------------------------------------------------------------------------|----------------------------------------------------------------------------------------------------|---------------------------------------------------------------------------------------------|
| Touch screen only functions partly.                                                   | Connection cable from touch screen to PC defective (the part that is connected to the PC).                                         | Replace connection cable.                                                                   |
| MEMORY TEST FAIL at start-up.                                                         | Memory defective.                                                                                                    | Replace PC.                                                                                 |
| White screen                                                                          | Graphic card defect.                                                                                                    | Replace the graphic card                                                                    |
| Touch screen does not work after exchanging the PC                                    | Possibly not calibrated.                                                                                                    | ⇒ Calibrate the touch screen (press red button on the machine, go to operator mode).        |
| Touch screen cannot be calibrated properly                                            | Missing data in touch controller buffer.                                                                                           | Change touch screen controller or the complete touch                                        |
| Touch screen does<br>not work and/or LED<br>on the rear side of the<br>PC is flashing | Touch screen controller or touch screen cable is defect.                                                                           | Check cable between touch screen and controller, exchange defect controller or exchange PC. |
| No function                                                                           | <ul><li>The main plug is not plugged in.</li><li>The main switch is not on.</li><li>Fuse is burnt.</li></ul>                       | Plug in main plug.<br>Switch on main switch.<br>Install new fuse.                           |
| No picture                                                                            | <ul> <li>Net cable not connected to<br/>monitor.</li> <li>Video connection not<br/>plugged in.</li> <li>Monitor defect.</li> </ul> | Check power supply of monitor and connections. Plug in video connections. Exchange monitor. |
| No sound                                                                              | <ul> <li>Volume controller is not<br/>turned on.</li> <li>Audio cable is not connected</li> <li>Loudspeaker defect.</li> </ul>     | Turn up volume.  Plug in audio cable.  Exchange loudspeaker.                                |

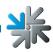

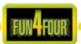

| Fault                                                                                                    | Cause                                                                                                    | Remedy                                                                                                    |
|----------------------------------------------------------------------------------------------------|----------------------------------------------------------------------------------------------------|----------------------------------------------------------------------------------------------------|
| Coins are counted wrongly                                                                                    | Wrong value programmed                                                                                                    | ⇒ Check program setup                                                                                                    |
| Inserted coins fall through                                                                                  | <ul> <li>No power at coin acceptor</li> <li>Dirty coin acceptor</li> <li>Coin channel not programmed</li> <li>Coin acceptor defect</li> </ul> | <ul> <li>⇒ Check power supply</li> <li>⇒ Clean coin acceptor</li> <li>⇒ Change programming</li> <li>⇒ Exchange coin acceptor</li> </ul>                                                                                                    |
| Low coin acceptance                                                                                          | Coin acceptor is dirty                                                                                                    | ⇒ Clean coin acceptor                                                                                                    |
| Low bill acceptance                                                                                          | Bill reader is de-calibrated                                                                                                    | ⇒ Calibrate bill-reader                                                                                                    |
| Error message on the screen "Program Error (hard disc)", no more credits will be accepted; no more action is | Integrity check at startup failed.                                                                                                    | <ul> <li>⇒ An update has to be performed with an update disk with the same version by an authorized person.</li> <li>After that the Critical Memory</li> </ul>                                                                                                    |
| possible from the player; operator invention is required!                                                    |                                                                                                    | will be restored from the data's in the FRAM (if they are correct) to the hard disk.                                                                                                    |
|                                                                                                    |                                                                                                    | If the error remains, the hard disk is defect and must be changed (see below).                                                                                                    |
| In this case, mostly the machine will not work anyway.                                                       | Hardware error of HDD                                                                                                    | ⇒ Hard disk have to be changed by an authorized person only with a hard disk containing the same version or with a new hard disk but then an update has to be performed on the machine with an update disk containing the same version.  After that the Critical Memory will be restored from the data's in the FRAM (if they are |
|                                                                                                    |                                                                                                    | correct) to the hard disk.                                                                                                    |
| A "blue screen" will be shown and the machine stops immediately.                                             | Hardware error of FRAM                                                                                                    | ⇒ I/O Controller card have to be changed by an authorized person only.                                                                                                    |
| ,                                                                                                    |                                                                                                    | After that the "Critical Memory" will be restored from the data's on the hard disk (if they are correct) to the FRAM on the new I/O Controller card.                                                                                                    |

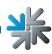

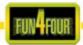

# **GBA HR1 Bill Acceptor Maintenance**

# **ATTENTION:**

Calibration paper is no longer included in the machines.

Calibration is done by programming a new dataset, cleaning the machine and allowing the machine to warm up for a time specified by TAB Austria.

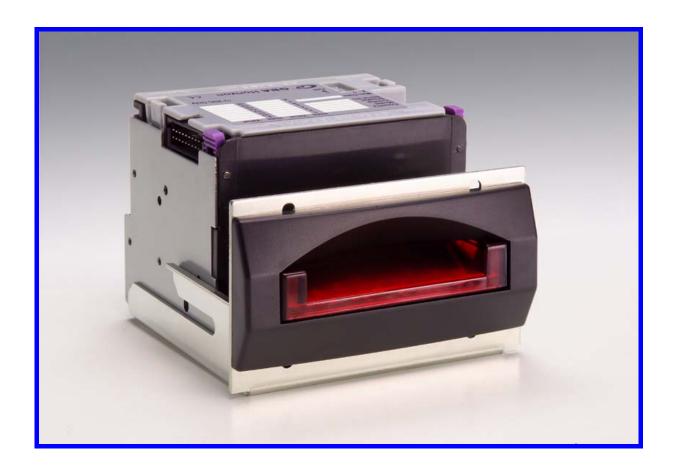

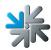

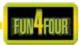

### Periodical Cleaning

Depending on the environment and amount of use, the HR1 currency validator may require routine maintenance to restore optimum performance.

Under normal use, the currency validator should be checked every **2 to 4 months**. For unusual operating conditions, such as when the currency validator is exposed to a smoky environment, dirt, dust, water spray, airborne oil, and/or sand, more frequent maintenance is required.

# Cleaning Process

- 1) Power down the currency validator and disconnect the 20 pin cable from the left side of the currency validator.
- 2) Loosen the thumbscrew and remove the currency validator from its mounting frame.
- 3) Open the currency validator by squeezing the two purple clips and opening the unit.

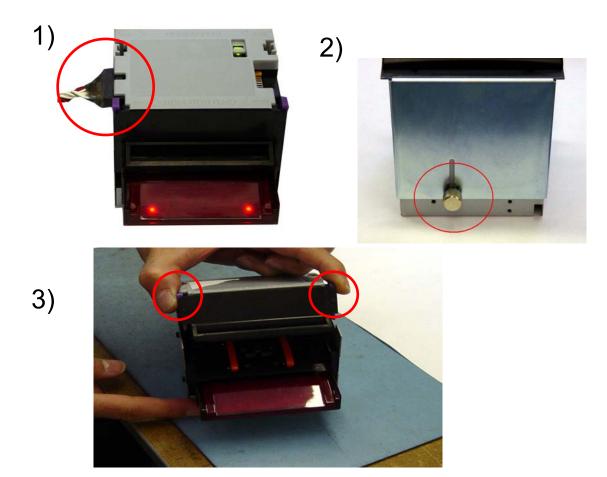

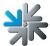

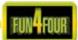

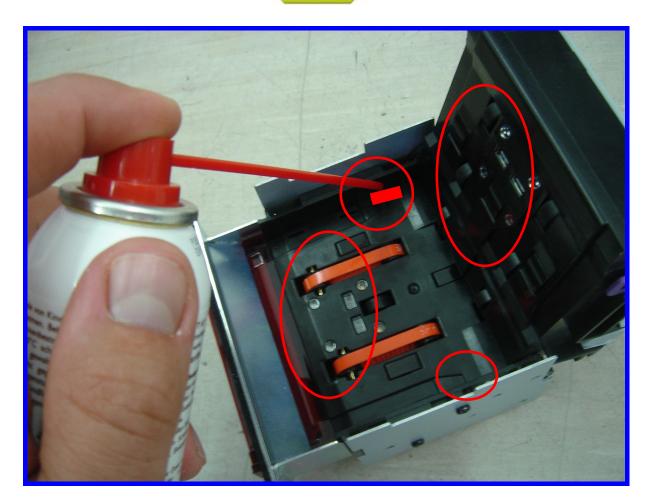

Use the provided compressed air (under compliance of the instruction -> do NOT rotate the spray more than 30°) to blow away any debris from the surface area of the note path making sure you clean out any dirt from the

OASG lens apertures.

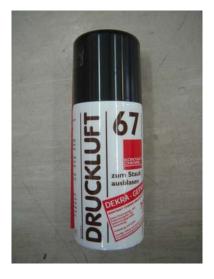

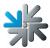

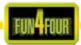

Please use a soft, lint-free cloth dampened with a weak solution of washing fluid and water to clean the following areas....

Wipe the upper and lower note paths, the belts, and the top and bottom pinch wheels of note path.

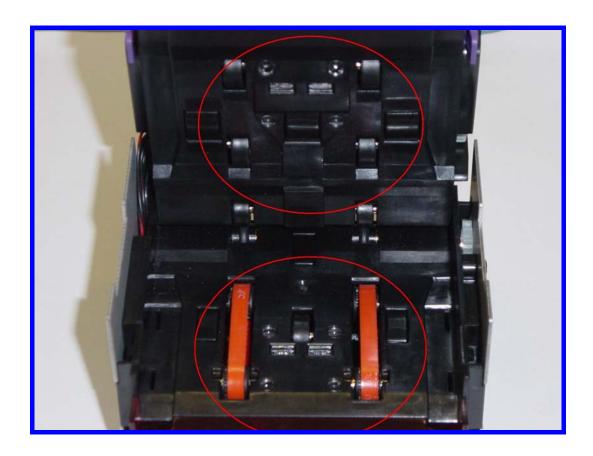

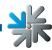

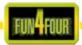

To rotate the belts for cleaning turn the gear at the rear of the validator.

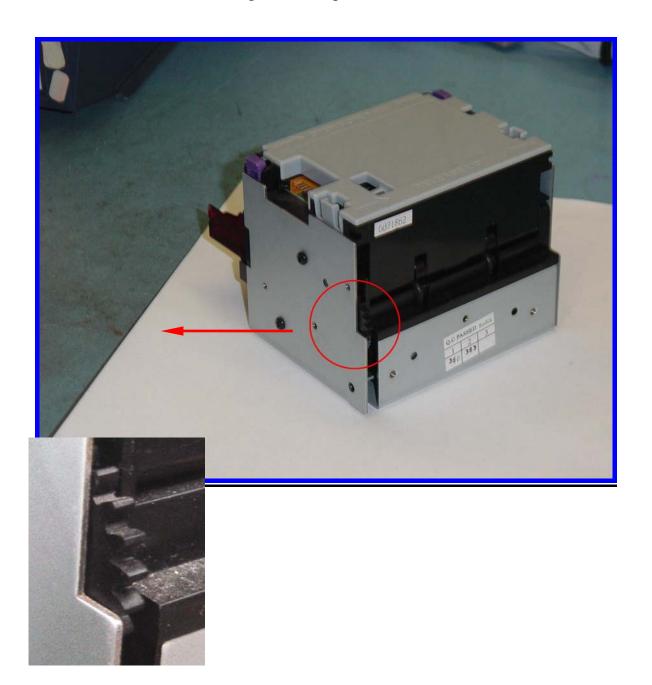

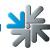

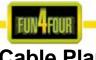

### Cable Plan

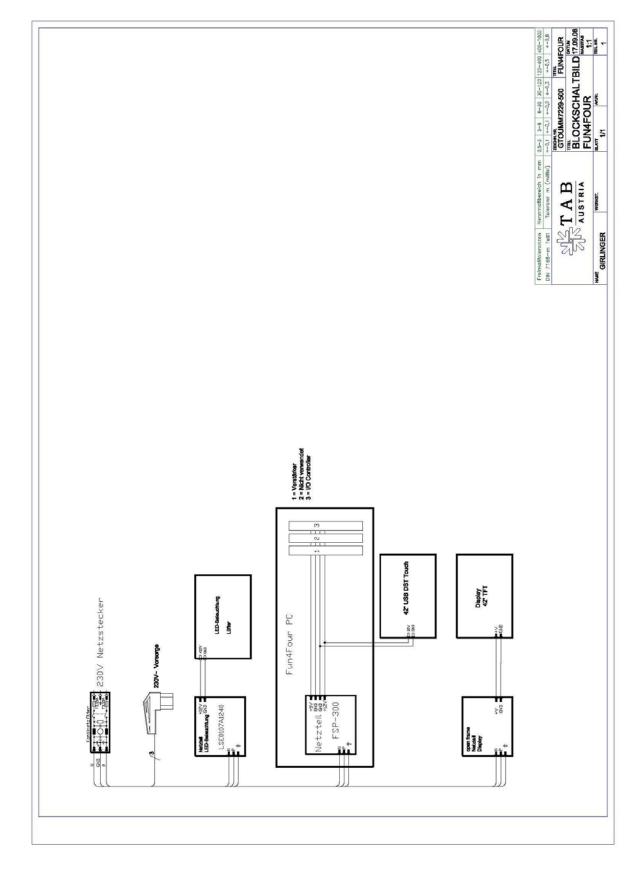

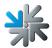

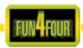

#### **Declaration of CE conformity**

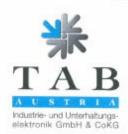

#### EU-Konformitätserklärung

Dokument-Nr. QZ 1000/072/01/170908

Hersteller. TAB AUSTRIA

Industrie- und Unterhaltungselektronik GmbH & Co KG Anschrift. Haider Straße 40

A-4052 Ansfelden

Osterreich

Tel.: 07229/78040-0, Fax: 07229/78660

Produktbezeichnung Spielautomatautomat

Type:

FUN4 FOUR

Das bezeichnete Produkt stimmt mit den Vorschriften folgender Europäischer Richtlinien überein:

Richtlinie: 73 / 23 / EWG

Richtlinie des Rates zur Angleichung der Rechtsvorschriften der Mitgliedstaaten, betreffend elektrischer Betriebsmittel zur Verwendung innerhalb bestimmter Spannungsgrenzen, geändert

durch RL 93 / 68 / EWG.

Richtlinie: 89 / 336 / EWG

Richtlinie des Rates zur Angleichung der Rechtsvorschriften der Mitgliedstaaten über die elektromagnetische Verträglichkeit geändert durch die RL 91 / 263 / EWG, 92 / 31 / EWG, 93 / 68 / EWG und

93 / 97 / EWG.

Die Übereinstimmung des bezeichneten Produktes mit den Vorschriften der Richtlinien wird nachgewiesen durch die Einhaltung der relevanten Abschnitte folgender Normen:

Ausgabedatum Dokumentbezeichnung Harmonisierte Europäische Normen:

EN 55022 1998 EN 55024 1998 EN 60950 2000 EN 61000-3-2 2000 EN 61000-3-3 2000

Ausstellender Bereich:

Ing. Siegfried Dattl Geschäftsführer.

Ort, Datum: Ansfelden, am 17. September 2008

Rechtsverbindliche Unterschrift / Stempel:

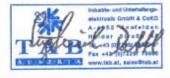

armen föchtigen, beichetet jedoch keine Zusicherung von Eigenschaften

TAB-Austria Industrie- und Unterhaltungselektronik GmbH & CoKG

UID-No: ATLIS7977699, Landies- und Handelsgericht Linz FN 248332 w Halder Straße 40, A-4052 Anstalden Fdb.-No: 2.658.755, Raiffelsenlandesbark Oberdeterreich, BLZ 34000 TH. +43 (07/229/78 040-0\*, Fax +43 (07/229/78 660 www.fab at, www.atleads.com, www.atleads.com, www.atleads.c

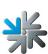

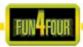

# END-USER LICENSE AGREEMENT FOR MICROSOFT SOFTWARE

IMPORTANT - READ CAREFULLY: This End-User License Agreement ("EULA") is a legal agreement between you (either an individual or a single entity) and the manufacturer ("Manufacturer") or the special purpose computing device ("SYSTEM") you acquired which includes certain Microsoft software product(s) installed on the SYSTEM ("SOFTWARE PRODUCT" or "SOFTWARE"). The SOFTWARE includes computer software, the associated media, any printed materials, and any "online" or electronic documentation. By installing, copying or otherwise using the SOFTWARE, you agree to be bound by the terms of this EULA. If you do not agree to the terms of this EULA, Manufacturer and Microsoft Corporation ("Microsoft") are unwilling to license the SOFTWARE to you. In such event, you may not use or copy the SOFTWARE, and you should promptly contact Manufacturer for instructions on return of the unused product(s) for a refund.

#### SOFTWARE LICENSE

The SOFTWARE is protected by copyright laws and international copyright treaties, as well as other intellectual property laws and treaties. The SOFTWARE is licensed, not sold.

#### 1. GRANT OF LICENSE. This EULA grants you the following rights:

- Software. You may use the SOFTWARE as installed on the System.
- Application Sharing. The SOFTWARE may contain technology that enables
  applications to be shared between two or more SYSTEMS, even if an application is
  installed on only one of the SYSTEMS. You should consult your application license
  agreement or contact the application licensor to determine whether sharing the
  application is permitted by its licensor.
- Storage/Network Use. If the SOFTWARE PRODUCT is installed on the SYSTEM over an internal network from a server, you must acquire and dedicate a license for the SOFTWARE PRODUCT for each SYSTEM on which the SOFTWARE PRODUCT is used or to which it is distributed. A license for the SOFTWARE PRODUCT may not be shared or used concurrently on different SYSTEMS.
- Back-up Copy. If MANUFACTURER has not included a copy of the SOFTWARE on separate media with the SYSTEM, you may make a single copy of the SOFTWARE for use solely for archival purposes with the SYSTEM.

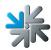

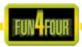

#### 2. DESCRIPTION OF OTHER RIGHTS AND LIMITATIONS.

- Limitation on Reverse Engineering, De-compilation and Disassembly. You may
  not reverse engineer, decompile, or disassemble the SOFTWARE, except and only to
  the extent that such activity is expressly permitted by applicable law not withstanding
  this limitation.
- **Single SYSTEM**. The SOFTWARE is licensed with the SYSTEM as a single integrated product. The SOFTWARE may only be used with the SYSTEM.
- Rental. You may not rent or lease the SOFTWARE.
- Software Transfer. You may permanently transfer all of your rights under this EULA only as part of a sale or transfer of the SYSTEM, provided you retain no copies, you transfer all of the SOFTWARE (including all component parts, the media, any upgrades or backup copies, and this EULA, and if applicable, the Certificate(s) of Authenticity), and the recipient agrees to the terms of this EULA. If the SOFTWARE is an upgrade, any transfer must include all prior versions of the SOFTWARE.
- Termination. Without prejudice to any other rights, Manufacturer or Microsoft may terminate this EULA if you fail to comply with the terms and conditions of this EULA. In such event, you must destroy all copies of the SOFTWARE and all of its component parts.
- Single EULA. The package for the SOFTWARE may contain multiple versions of this EULA, such as multiple translations and/or multiple media versions (e.g., in the user documentation and in the software). In this case, you are only licensed to use one (1) copy of the SOFTWARE PRODUCT.

#### 3. UPGRADES AND RECOVERY MEDIA.

- If the SOFTWARE is provided by Manufacturer on media separate from the SYSTEM and is labeled "For Upgrade Purposes Only" (Upgrade SOFTWARE), you may install one copy of the Upgrade SOFTWARE onto the SYSTEM as a replacement copy for the SOFTWARE originally installed on the SYSTEM and use it in accordance with Section 1 of this EULA. You may also install additional copies of the Upgrade SOFTWARE as replacement copies onto additional SYSTEMS which are the same brand and model as the SYSTEM and contain a duly licensed copy of the same version and language release of the SOFTWARE ("ADDITIONAL SYSTEMS"), provided that (1) Manufacturer has supplied a corresponding serialized sticker for each additional copy of the Upgrade SOFTWARE, and (2) you affix a serialized sticker per Manufacturer's instructions for each unit of Upgrade SOFTWARE you install.
- If the SOFTWARE is provided by Manufacturer on separate media and labeled as
  "Recovery Media", you may not make a copy of the SOFTWARE as described in
  Section 1 for archival purposes. Instead, you may use the Recovery Media solely to
  restore or reinstall the same version and language release of the SOFTWARE as
  originally installed on the SYSTEM and thereafter use the SOFTWARE as restored or
  reinstalled in accordance with Section 1 of this EULA. A single unit of Recovery Media

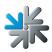

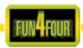

may be used by you to restore or reinstall the SOFTWARE on ADDITIONAL SYSTEMS.

#### 4. COPYRIGHT.

All title and copyrights in and to the SOFTWARE (including but not limited to any
images, photographs, animations, video, audio, music, text and "applets,"
incorporated into the SOFTWARE), the accompanying printed materials, and any
copies of the SOFTWARE, are owned by Microsoft or its suppliers. You may not
copy the printed materials accompanying the SOFTWARE. All rights not specifically
granted under this EULA are reserved by Microsoft.

#### 5. PRODUCT SUPPORT.

Product support for the SOFTWARE is <u>not</u> provided by Microsoft or its subsidiaries.
For product support, please refer to Manufacturer's support number provided in the
documentation for the SYSTEM. Should you have any questions concerning this
EULA, or if you desire to contact Manufacturer for any other reason, please refer to
the address provided in the documentation for the SYSTEM.

#### 6. LIMITED WARRANTY.

- Limited Warranty. Manufacturer warrants that the SOFTWARE will perform substantially in accordance with the accompanying written materials for a period of ninety (90) days from the date of receipt. Any implied warranties on the SOFTWARE are limited to ninety (90) days. Some states/jurisdictions do not allow limitations on duration of an implied warranty, so the above limitation may not apply to you.
- Customer Remedies. Manufacturer's and its suppliers' entire liability and your exclusive remedy shall be, at Manufacturer's option, either (a) return of the price paid, or (b) repair or replacement of the SOFTWARE that does not meet the above Limited Warranty and which is returned to Manufacturer with a copy of your receipt. This Limited Warranty is void if failure of the SOFTWARE has resulted from accident, abuse, or misapplication. Any replacement SOFTWARE will be warranted for the remainder of the original warranty period or thirty (30) days, whichever is longer.
- No Other Warranties. EXCEPT AS EXPRESSLY PROVIDED IN THE LIMITED WARRANTY SECTION ABOVE, THE SOFTWARE IS PROVIDED TO THE END USER "AS IS" WITHOUT OF ANY KIND, EITHER EXPRESSED OR IMPLIED, INCLUDING, BUT NOT LIMITED TO, WARRANTIES OF NON-INFRINGEMENT, MERCHANTABILITY, AND/OR FITNESS FOR A PARTICULAR PURPOSE. THE ENTIRE RISK OF THE QUALITY AND PERFORMANCE OF THE SOFTWARE IS WITH YOU.
- No Liability for Consequential Damages. MANUFACTURER'S SUPPLIERS SHALL NOT BE HELD TO ANY LIABILITY FOR ANY DAMAGES SUFFERED OR INCURRED BY THE END USER (INCLUDING, BUT NOT LIMITED TO, GENERAL, SPECIAL, CONSEQUENTIAL OR INCIDENTAL DAMAGES INCLUDING DAMAGES FOR LOSS OF BUSINESS PROFITS INTERRUPTION, LOSS OF BUSINESS INFORMATION AND THE LIKE), ARISING FROM OR IN

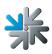

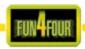

CONNECTION WITH THE DELIVERY, USE OR PERFORMANCE OF THE SOFTWARE.

#### 1. NOTE ON JAVA SUPPORT.

• THE SOFTWARE PRODUCT MAY CONTAIN SUPPORT FOR PROGRAMS WRITTEN IN JAVA. JAVA TECHNOLOGY IS NOT FAULT TOLERANT AND IS NOT DESIGNED, MANUFACTURED, OR INTENDED FOR USE OR RESALE AS ON-LINE CONTROL EQUIPMENT IN HAZARDOUS ENVIRONMENTS REQUIRING FAIL-SAFE PERFORMANCE, SUCH AS IN THE OPERATION OF NUCLEAR FACILITIES, AIRCRAFT NAVIGATION OR COMMUNICATION SYSTEMS, AIR TRAFFIC CONTROL, DIRECT LIFE SUPPORT MACHINES, OR WEAPONS SYSTEMS, IN WHICH THE FAILURE OF JAVA TECHNOLOGY COULD LEAD DIRECTLY TO DEATH, PERSONAL INJURY, OR SEVERE PHYSICAL OR ENVIRONMENTAL DAMAGE.

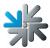

# Warranty terms by TAB-AUSTRIA Industrie und Unterhaltungselektronik Gesellschaft m.b.H. & Co KG

(Tab hereinafter)

We are granting a warranty for this machine under the following conditions:

Insofar as the "General Terms of Business of TAB-AUSTRIA Industrie- und Unterhaltungselektronik GmbH & Co KG" are not modified by the following, which sets out the conditions and scope of our warranty performance, these terms will continue to apply without change.

The warranty period for our products from delivery is:

- 24 months for all Silverball Terminals (Silverball Strato, Silverball Strato Max, Silverball Cosmo, Silverball Cosmo Max, Silverball Pro, Silverball Max Pro, Silverball Beetle Pro, Silverball Beetle Max Pro)
- 24 months for Max Fire, Max Fire Video, Virtual Pinball, Golden Island, Fun4Four
- 12 months for all other products, particularly betting terminals
- Six months for all spare parts; however, if a warranty period of more than six months still obtains for the machines, this period will apply in its entirety to the spare part.

The warranty will only be granted for new products by TAB, not for their spare parts, not for products of different brands and manufacturers and corresponding spare parts. No warranty is granted for used products either.

In accordance with the following provisions, we shall repair defects to the machine that have been demonstrably caused by a material and/or manufacturing fault which already existed at the time the product was handed over, and which was reported within 14 days of it becoming apparent to our sales partner or the first end user while still within the warranty period. No warranty is assumed for used machines.

The warranty exclusively covers such components that are essential to operating the product. It does not include easily damaged parts or wearing parts, such as, for example, glass, plastic or light bulbs. Minor deviations from the desired composition insignificant to the value and usability of the machine will not result in any warranty obligations. Damage caused by physical, chemical, electrical or electrochemical or other effects not related to the customary dedicated use will not result in any warranty obligations; neither does damage caused by water or abnormal environmental conditions or inappropriate operating conditions. Also, no warranty can be assumed for machine defects caused by transport damage for which we are not responsible, incorrect installation and assembly, incorrect use, non-observance of operating or assembly instructions or lack of care.

The warranty claim becomes void if repairs or interventions have been carried out by the customer himself/herself or by persons who were not accordingly authorized or who were not authorized by us or in the event of our machines being fitted with spare, supplementary or accessory parts that are not original parts, or if parts have been removed.

The warranty performance will be made in such a way that defective components will at our discretion be repaired or replaced with faultless components free of charge unless improvement or exchange are impossible or would result in for us unreasonable cost. In

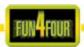

such cases, a reduction in price or, in the event of not only a minor defect, cancellation of sale may be claimed.

Machines for which a warranty performance is being claimed on the basis of this warranty must be handed over or sent to us. Repairs at the installation site are not possible. The customer will bear transport costs and the transport risk.

Exchanged parts will become our property.

Warranty performances will neither result in an extension of the warranty period nor will they initiate a new warranty period.

Further or other claims (in particular claims for damages suffered beyond the machine) are excluded insofar as liability is not mandatory by law.

These warranty terms apply to machines purchased and operated in Austria. They apply to machines conveyed to other countries only insofar as they possess the technical requirements (e.g. voltage, frequency, etc.) for the corresponding country, have been officially approved for use there and are suited to the individual climate and environmental conditions.

The TFT LCD display consists of more than 1,000,000 Thin-Film Transistors (TFT). A small amount of missing, black, or luminous points is characteristic for TFT LCD technology. The warranty performance will be granted if more than 15 missing, black, or luminous points are present.

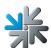

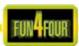

In case of any irregularities in the machine, please check power and all plug-in connections!

In case you cannot remove an error, please call our hotline:

Call +43-7229-780 40 - ext. 250

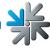

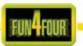

## <u>Notes</u>

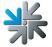